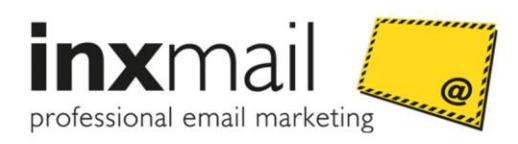

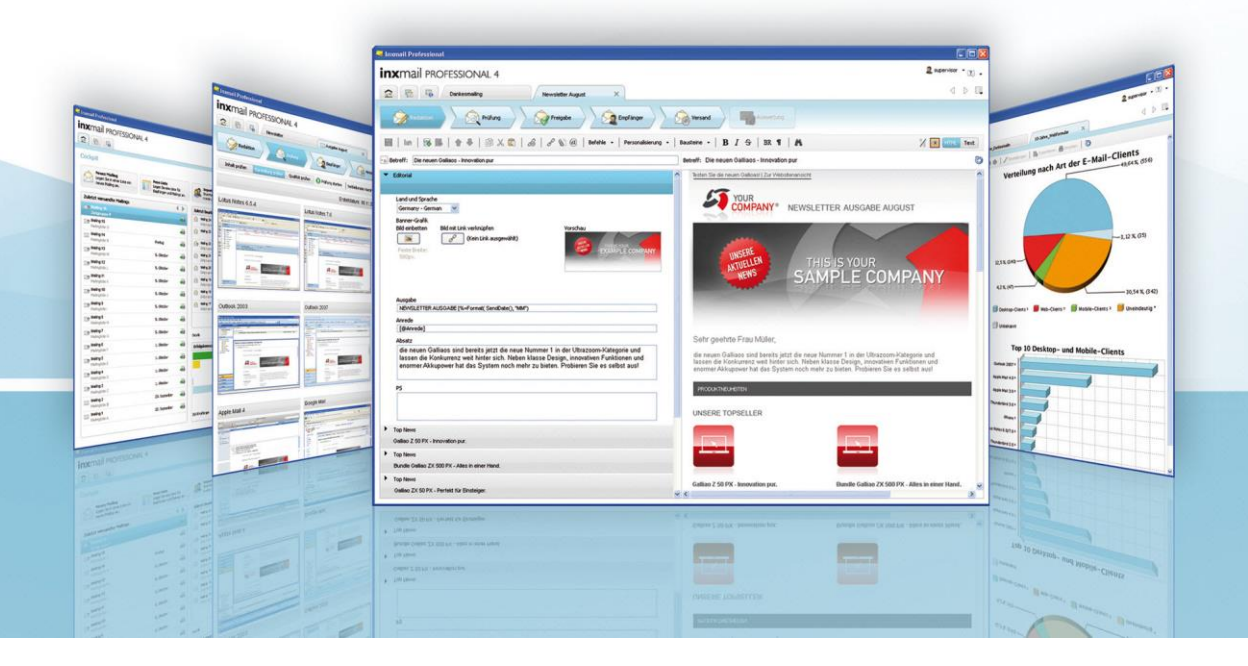

# Anwenderdokumentation

## Inxmail Professional Mailing Upload Plug-in

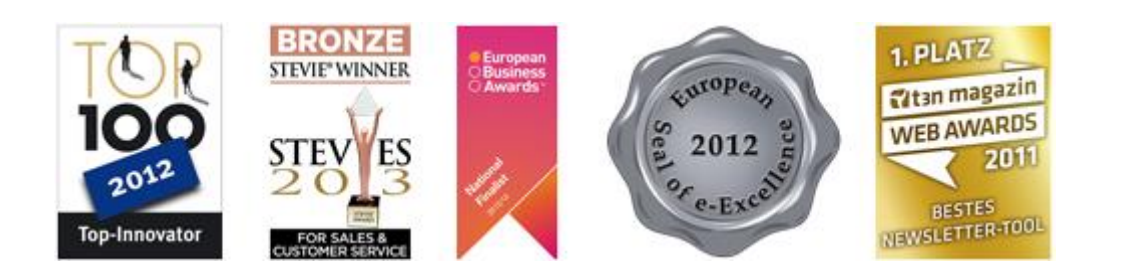

Version: PLUGMAIL-A-DE-15-1.2

© 2015 Inxmail GmbH, Wentzingerstr. 17, 79106 Freiburg Tel.: +49 761 296979-0 | Fax: +49 761 296979-9 [info@inxmail.de](mailto:info@inxmail.de) [| www.inxmail.de](http://www.inxmail.de/)

Das vorliegende Werk ist in all seinen Teilen urheberrechtlich geschützt. Alle Rechte vorbehalten, insbesondere das Recht der Übersetzung, des Vortrags, der Reproduktion, der Vervielfältigung auf fotomechanischem oder anderen Wegen und der Speicherung in elektronischen Wegen.

Die in diesem Werk wiedergegebenen Gebrauchsnamen, Handelsnamen, Warenbezeichnungen usw. können auch ohne besondere Kennzeichnung Marken sein und als solche den gesetzlichen Bestimmungen unterliegen.

## Inhaltsverzeichnis

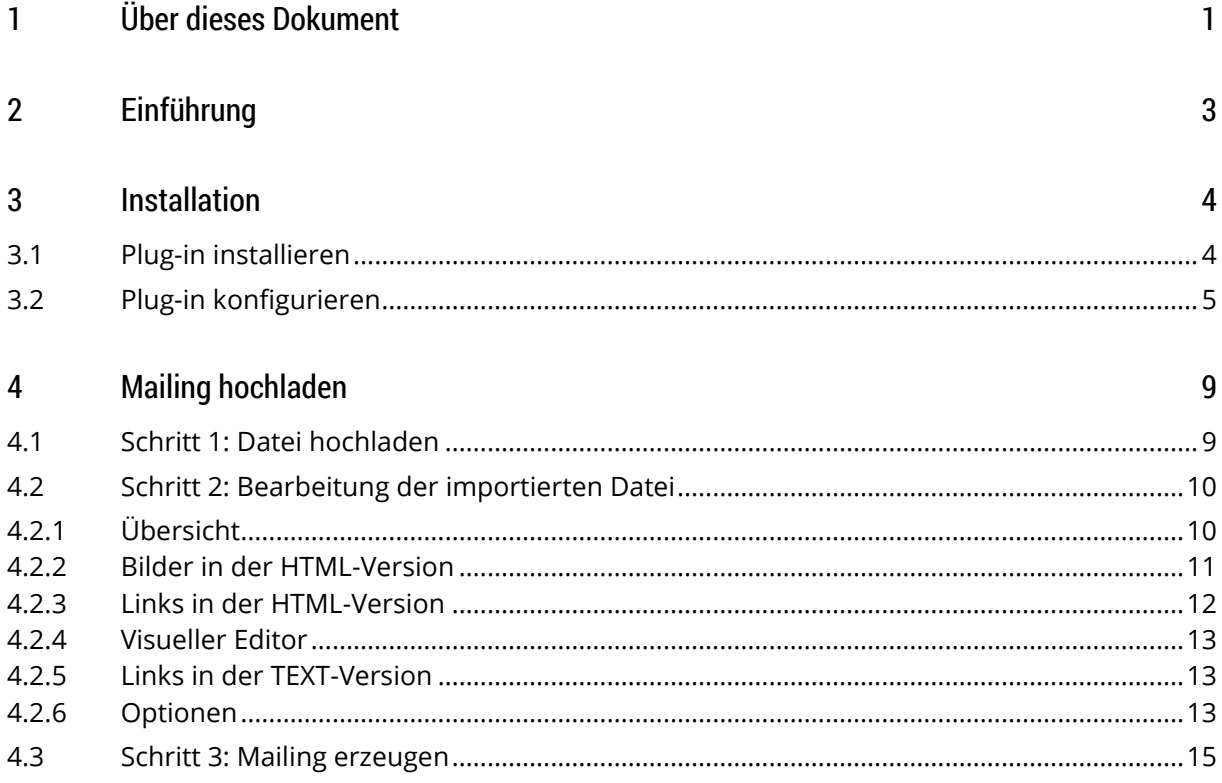

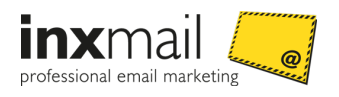

## <span id="page-3-0"></span>1 Über dieses Dokument

#### Release

Dieses Dokument bezieht sich auf folgende Releases bzw. Versionen:

- Inxmail Professional 4.4
- Mailing Upload Plug-in 1.2.0.2

#### Zielgruppe

Dieses Dokument wendet sich an Anwender, die in *Inxmail Professional* das Mailing Upload Plug-in einsetzen.

#### Besondere Informationen

Die folgenden Begriffe weisen Sie auf besondere Informationen hin.

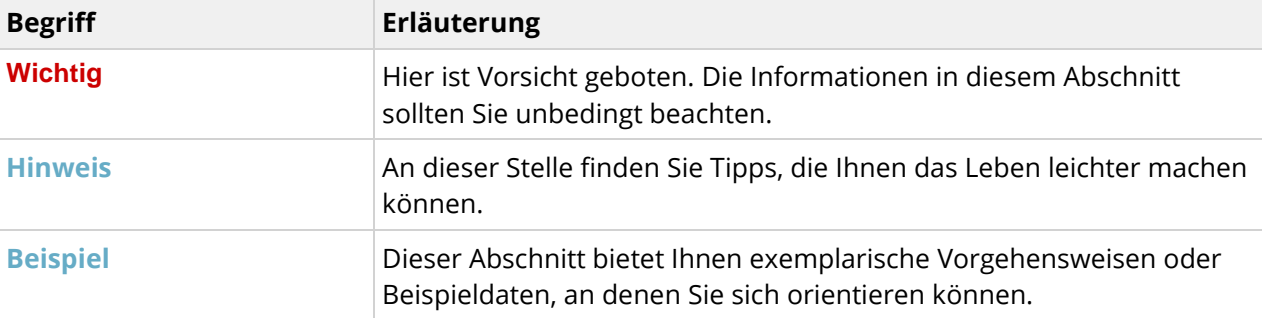

#### Aufbau der einzelnen Kapitel

Typischerweise bestehen die einzelnen Kapitel aus den folgenden Abschnitten:

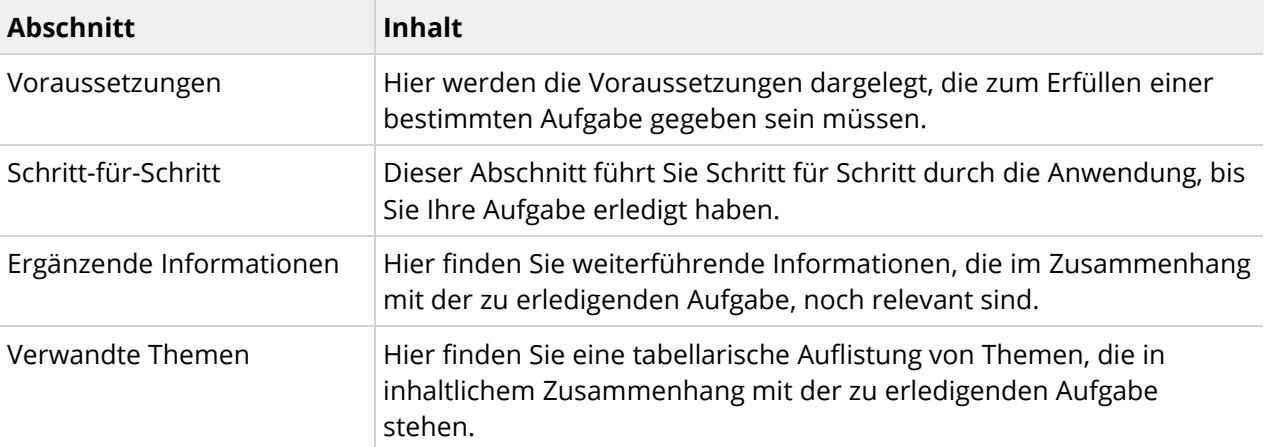

#### Typografische Konventionen

Die folgenden Formatierungen weisen Sie auf Folgendes hin:

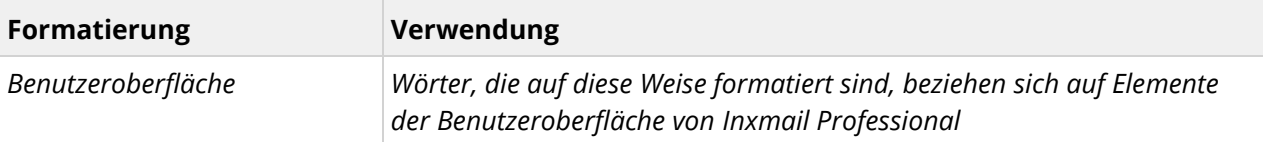

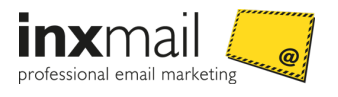

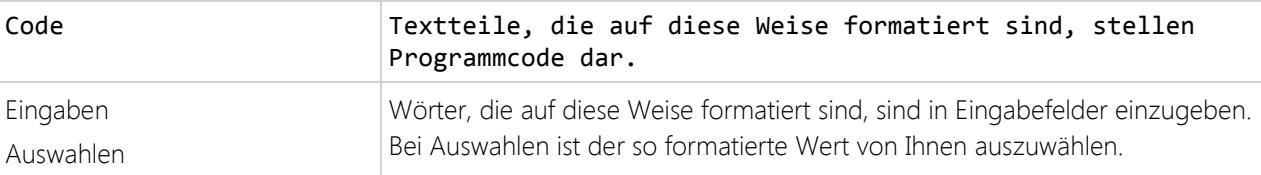

#### Benutzeroberfläche

Dieses Dokument beschreibt die Anwendung auf der Basis der Microsoft Windows Oberfläche.

#### Weitere Informationen und Dokumente

Eine umfassende Beschreibung der Funktionalitäten von *Inxmail Professional* finden Sie im Anwenderhandbuch bzw. in der Online-Hilfe. Das Anwenderhandbuch wird als Dokument im PDF-Format mit *Inxmail Professional* ausgeliefert. Es kann aber auch jederzeit in der Inxmail Community [\(http://community.inxmail.de\)](http://community.inxmail.de/) heruntergeladen werden.

In der Inxmail Community finden Sie auch weitere Dokumente für Anwender von *Inxmail Professional*, wie beispielsweise How-to's und auch Dokumente für Administratoren wie beispielsweise Installationshandbücher.

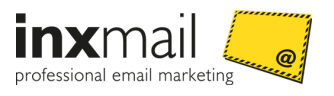

## <span id="page-5-0"></span>2 Einführung

Das Inxmail Professional Mailing Upload Plug-in ermöglicht Ihnen, den Quellcode vorhandener (Werbe-)Mailings direkt in Inxmail Professional hochzuladen und Schritt für Schritt zu einem HTML-Mailing zusammenzuführen.

Der komfortable Workflow führt Sie dabei schnell und einfach durch die Konfiguration Ihres Mailings. Vorhandene Bilder und Links können in einem visuellen Editor angepasst und gegebenenfalls mit einem Linktracking versehen werden. Die übersichtliche Konfiguration reduziert damit den Mehraufwand und mögliche Fehlerquellen bei der manuellen Überarbeitung von Links und Bildern.

Nach Fertigstellung des HTML-Mailings wird dieses im Inxmail Professional Mailingagenten abgelegt und kann dort weiter bearbeitet und versendet werden.

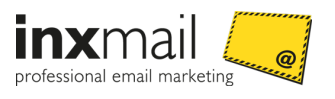

## <span id="page-6-0"></span>3 Installation

### <span id="page-6-1"></span>3.1 Plug-in installieren

#### Schritt für Schritt

- 1. Starten Sie Inxmail Professional. Sie gelangen in das Cockpit.
- 2. Klicken Sie auf den Reiter (*Globale Einstellungen*).
- 3. Klicken Sie auf den Agenten *Plug-ins.*

Sie gelangen in die Übersicht der bereits installierten Plug-ins.

4. Klicken Sie auf *Plug-in installieren*.

Das Dialogfenster *Plug-in installieren 1/3* wird angezeigt.

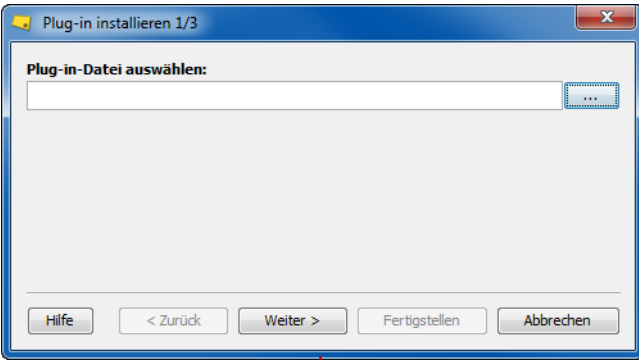

*Abb. 1: Dialogfenster "Plug-in installieren 1/3"*

- 5. Wählen Sie die IPD-Datei auf Ihrem Rechner aus.
- 6. Klicken Sie auf *Weiter*.

Das Dialogfenster *Plug-in installieren 2/3* wird angezeigt.

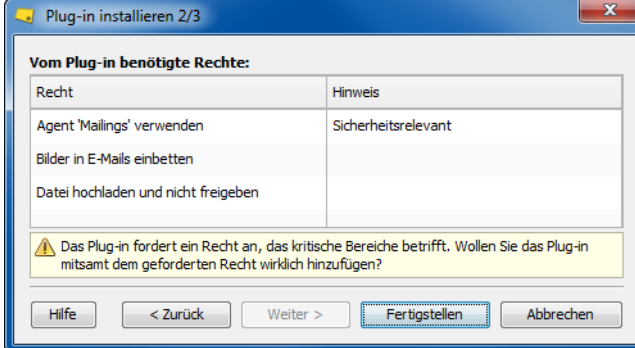

*Abb. 2: Dialogfenster "Plug-in installieren 2/3"*

7. Bestätigen Sie die Rechte-Anforderungen des Plug-ins, indem Sie auf *Weiter* klicken.

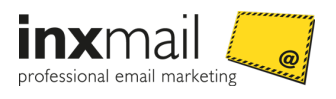

Das Dialogfenster *Plug-in installieren 3/3* wird angezeigt.

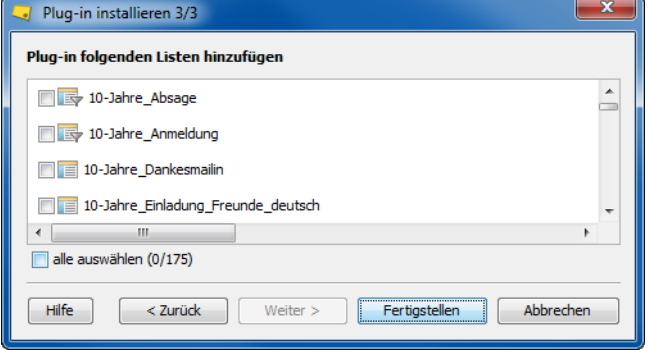

*Abb. 3: Dialogfenster "Plug-in installieren 3/3"*

- 8. Bestätigen Sie die Listen-Auswahl des Plug-ins und schließen Sie die Plug-in Installation ab, indem Sie auf *Fertigstellen* klicken.
- 9. Sie gelangen zurück in die Übersicht der bereits installierten Plug-ins.
- 10. Klicken Sie auf den Reiter *Freigegebene Listen*.
- 11. Aktivieren Sie die Option *Nur die Liste, aus der das Plug-in aufgerufen wird.*
- $\checkmark$  Sie haben das Mailing Upload Plug-in installiert.

## <span id="page-7-0"></span>3.2 Plug-in konfigurieren

#### Schritt für Schritt

Um das Plug-in zu konfigurieren, gehen Sie wie folgt vor:

- 1. Klicken Sie in der Registerkarte *Globale Einstellungen* auf den Agenten *Plug-ins*. Alle installierten Plug-ins werden Ihnen angezeigt.
- 2. Markieren Sie das gewünschte Plug-in mit einem Klick.
- 3. Klicken Sie in der Werkzeugleiste auf *Plug-in konfigurieren.*

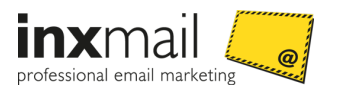

Alternativ können Sie die Plug-in Konfiguration mit der rechten Maustaste über das Kontextmenü öffnen.

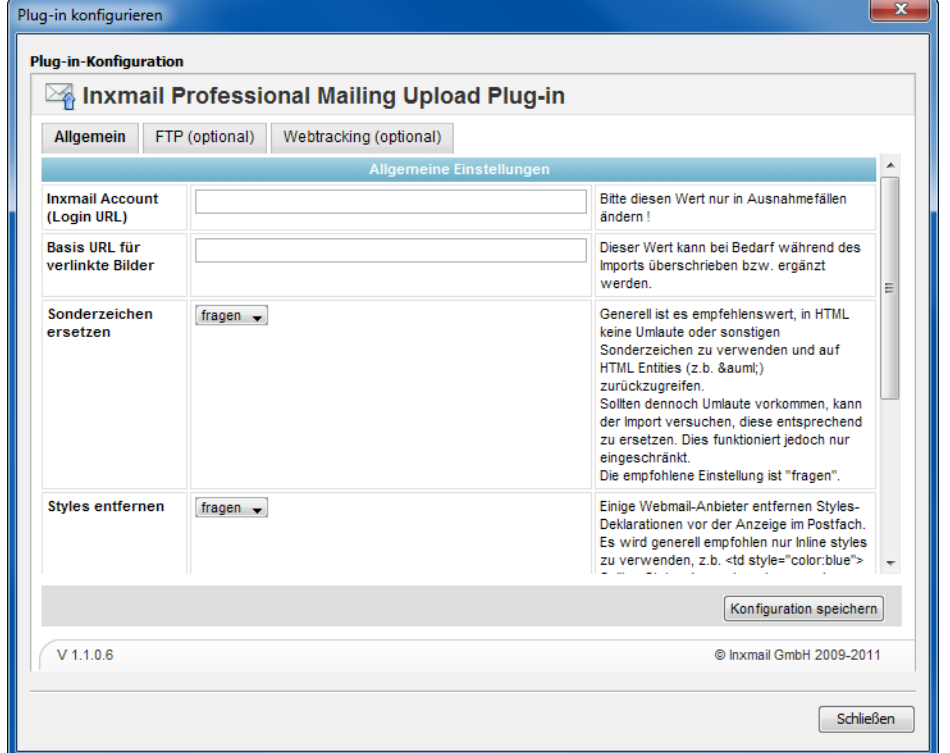

Das Dialogfenster *Plug-in konfigurieren* wird angezeigt.

*Abb. 4: Dialogfenster Plug-in-Konfiguration*

4. Belegen Sie im Reiter *Allgemein* die Felder mit den gewünschten Werten. Einstellungen im Reiter Allgemein

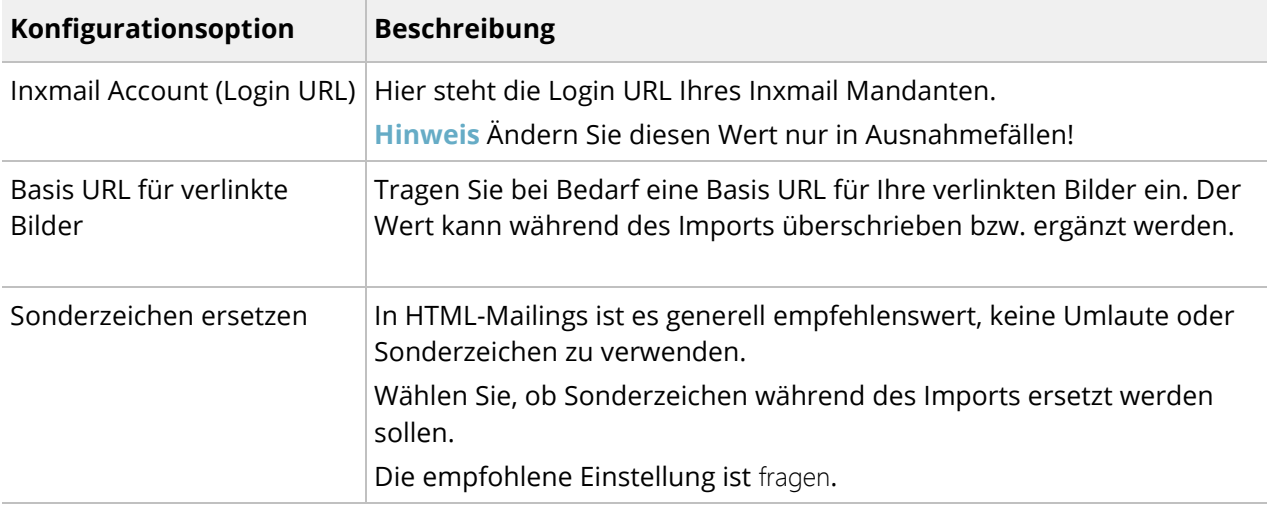

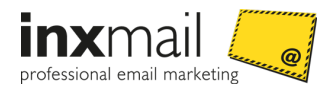

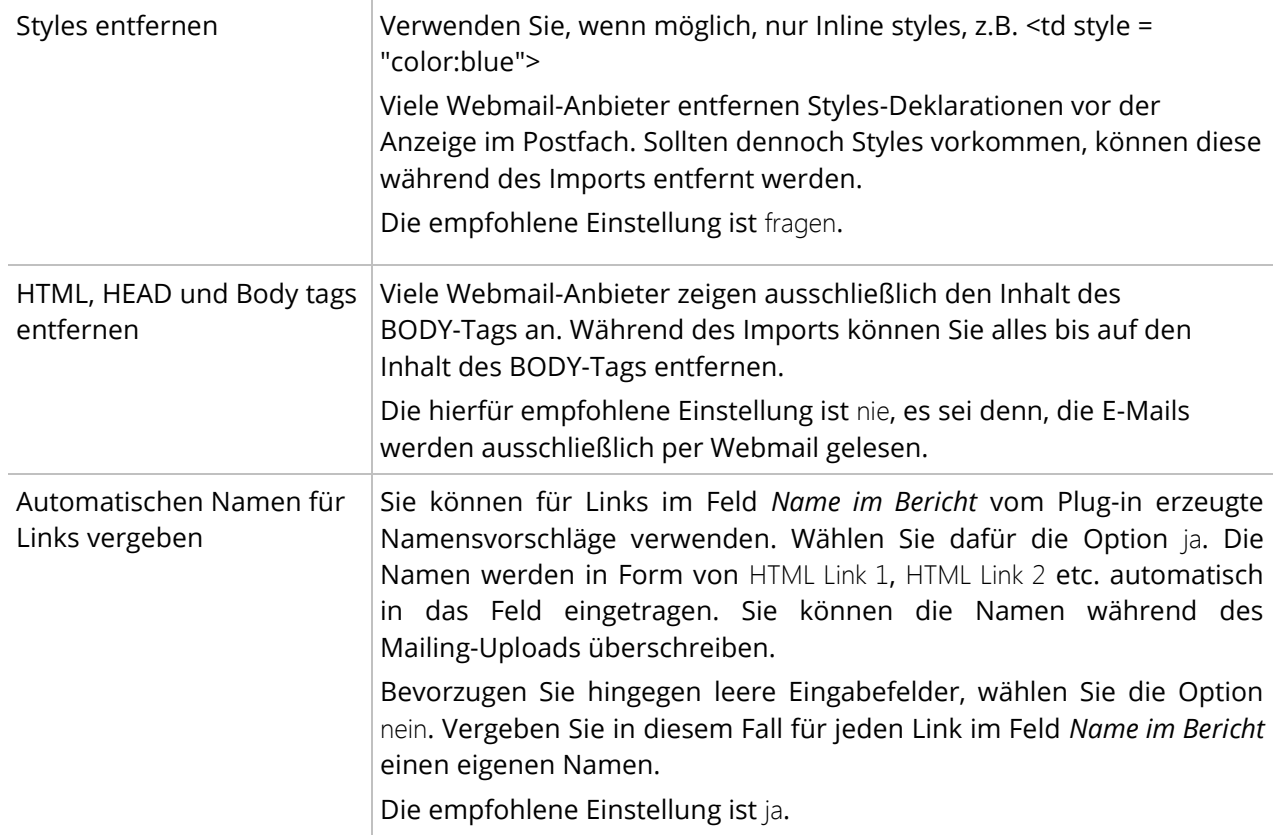

5. Klicken Sie auf den Reiter *FTP (optional)*, wenn Sie einen FTP Server nutzen möchten. Einstellungen im Reiter FTP (optional)

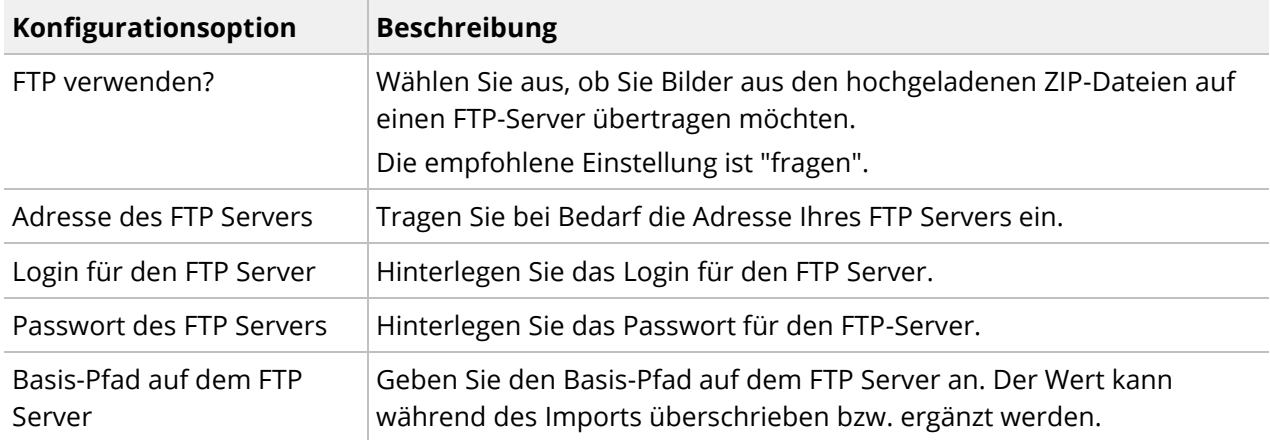

- 6. Belegen Sie die Felder mit den gewünschten Werten.
- 7. Klicken Sie auf *Verbindungstest*, um den angegebenen FTP Server zu testen.
- 8. Klicken Sie auf den Reiter *Webtracking (optional)*, wenn Sie bestehende Links mit Webtracking-Parametern ergänzen möchten.

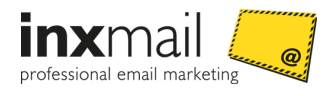

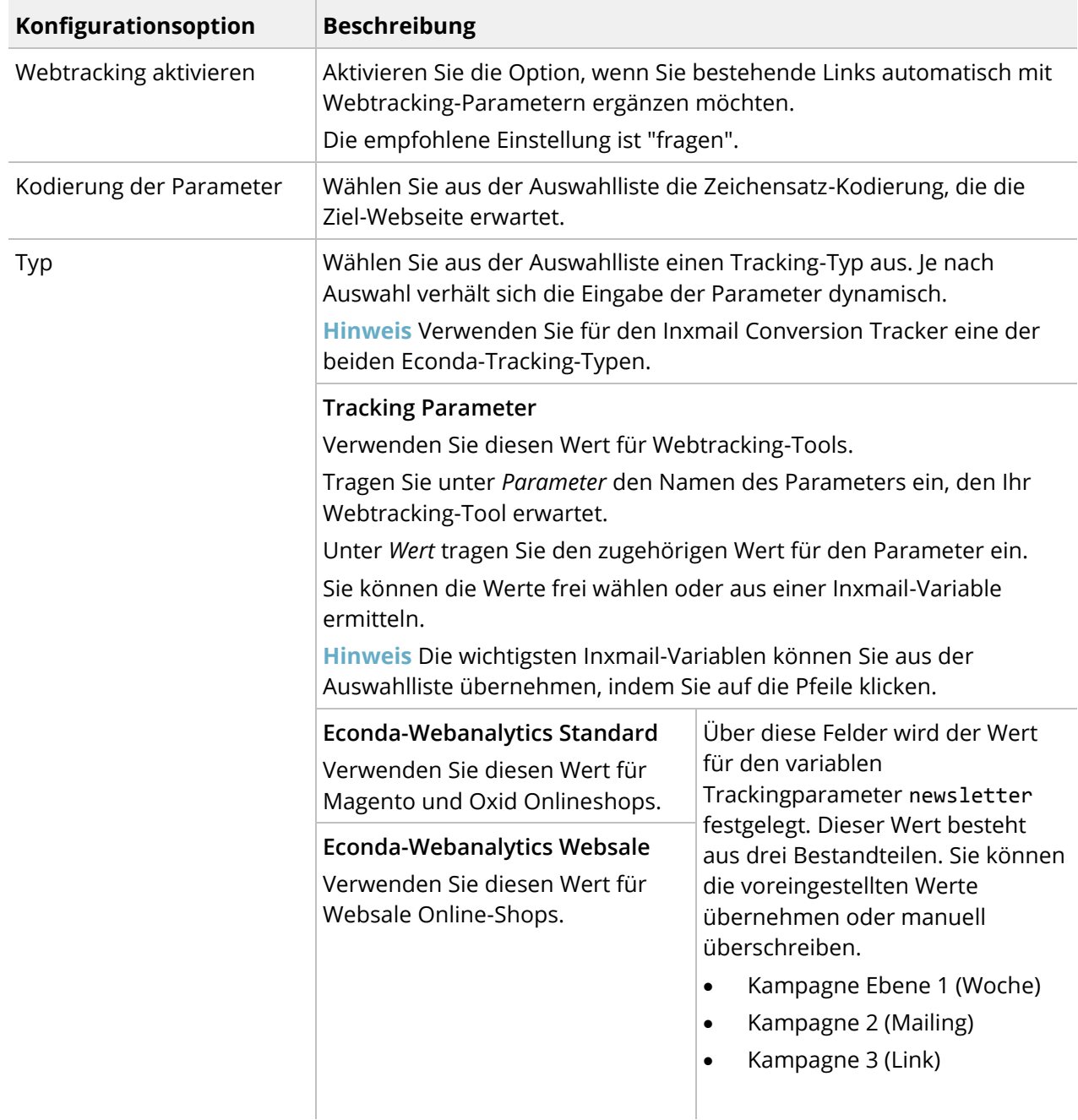

- 9. Belegen Sie die Felder mit den gewünschten Werten.
- 10. Klicken Sie anschließend auf Konfiguration speichern.
- $\checkmark$  Sie haben das Plug-in konfiguriert.

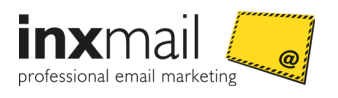

## <span id="page-11-0"></span>4 Mailing hochladen

Im Folgenden erfahren Sie, wie Sie den Quellcode eines (Werbe-) Mailings in Inxmail Professional hochladen können.

## <span id="page-11-1"></span>4.1 Schritt 1: Datei hochladen

#### Schritt für Schritt

- 1. Öffnen Sie eine Mailingliste.
- 2. Klicken Sie auf den Agenten *Mailing Upload Plug-in*.
- 3. Das *Mailing Upload Plug-in* wird gestartet.
- 4. Klicken Sie auf *Browse*, um eine Datei auszuwählen.
- 5. Das Dialogfenster *File Upload* wird angezeigt.

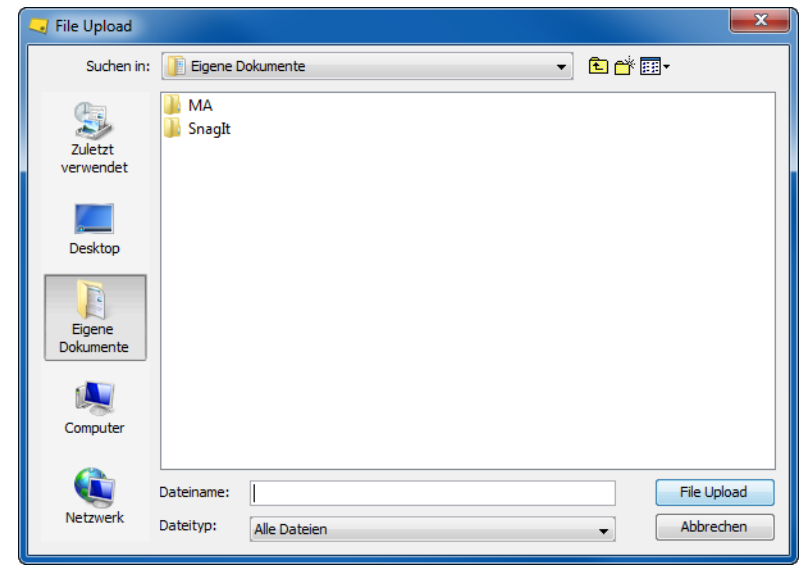

*Abb. 5: Dialogfenster "File Upload"*

6. Wählen Sie eine Datei aus.

Folgende Dateiformate werden unterstützt:

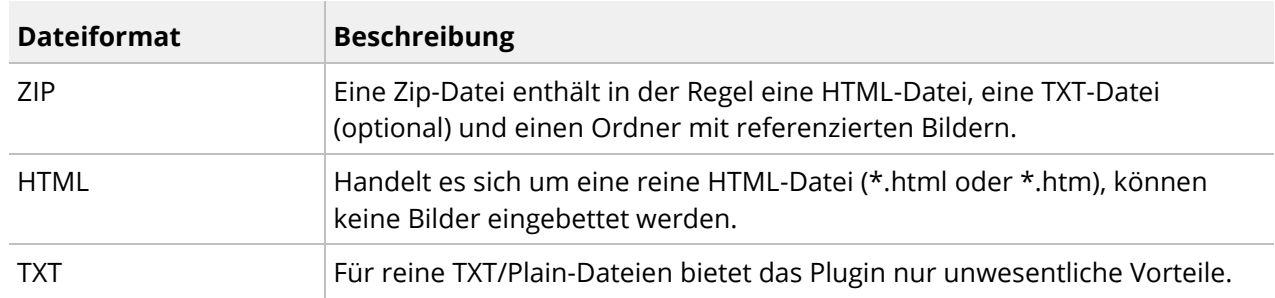

- 7. Klicken Sie anschließend auf *File Upload*. Sie gelangen zurück auf das *Mailing Upload Plug-in*.
- 8. Klicken Sie auf *Weiter*.

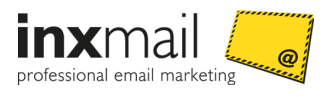

Sie gelangen in Schritt 2 des *Mailing Upload Plug-in.*

## <span id="page-12-0"></span>4.2 Schritt 2: Bearbeitung der importierten Datei

In Schritt 2 bearbeiten Sie die hochgeladene Datei. Über die Reiter wechseln Sie in die einzelnen Bearbeitungsschritte.

| <b>Übersicht</b><br>Optionen<br>Bilder in der HTML Version<br>Links in der HTML-Version<br>Visueller Editor<br>Links in der TEXT-Version<br><b>Mailing Name</b><br>newsletter_09.html Thu Nov 27 11:16:31 CET 2014<br><b>Mailing Betreff</b><br>Aktuelle Produktangebote<br><b>HTMI</b> Datei<br>newsletter_09.html<br>Der Code aus der HTML Datei wird in das Mailing übernommen<br>Die HTML Datei enthält Umlaute oder Sonderzeichen.<br>Ja<br>Sollen diese ersetzt werden?<br>Die HTML Datei enthält Styles.<br>Ja <b>I</b><br>Sollen diese entfernt werden ?<br>Sie haben in der Folge die Möglichkeit, eines der verlinkten Bilder als Trackingpixel<br><b>Bilder im HTML</b><br>4<br>auszuwählen.<br>Code<br>10<br>Sie können in der Folge wählen, ob und wie die Links im HTML-Teil des Mailings getrackt<br>Links im HTML<br>werden sollen.<br>Code<br>Per default werden alle Links mit "unique-count" getrackt. | Importiertes Mailing : newsletter_09.html<br><b>B</b> Support |  |  |  |                                     |               |
|----------------------------------------------------------------------------------------------------|---------------------------------------------------------------|--|--|--|-------------------------------------|---------------|
|                                                                                                    |                                                               |  |  |  |                                     |               |
|                                                                                                    |                                                               |  |  |  |                                     |               |
|                                                                                                    |                                                               |  |  |  |                                     |               |
|                                                                                                    |                                                               |  |  |  |                                     |               |
|                                                                                                    |                                                               |  |  |  |                                     |               |
|                                                                                                    |                                                               |  |  |  |                                     | Bearbeiten    |
|                                                                                                    |                                                               |  |  |  |                                     | Bearbeiten    |
|                                                                                                    |                                                               |  |  |  |                                     |               |
|                                                                                                    |                                                               |  |  |  | Weiter ><br>Abbrechen<br>$<$ Zurück | Fertigstellen |

*Abb. 6: Bearbeitungsschritte im Mailing Upload Plugin*

#### <span id="page-12-1"></span>4.2.1 Übersicht

Im Reiter *Übersicht* werden die grundlegenden Informationen der hochgeladenen Datei erfasst.

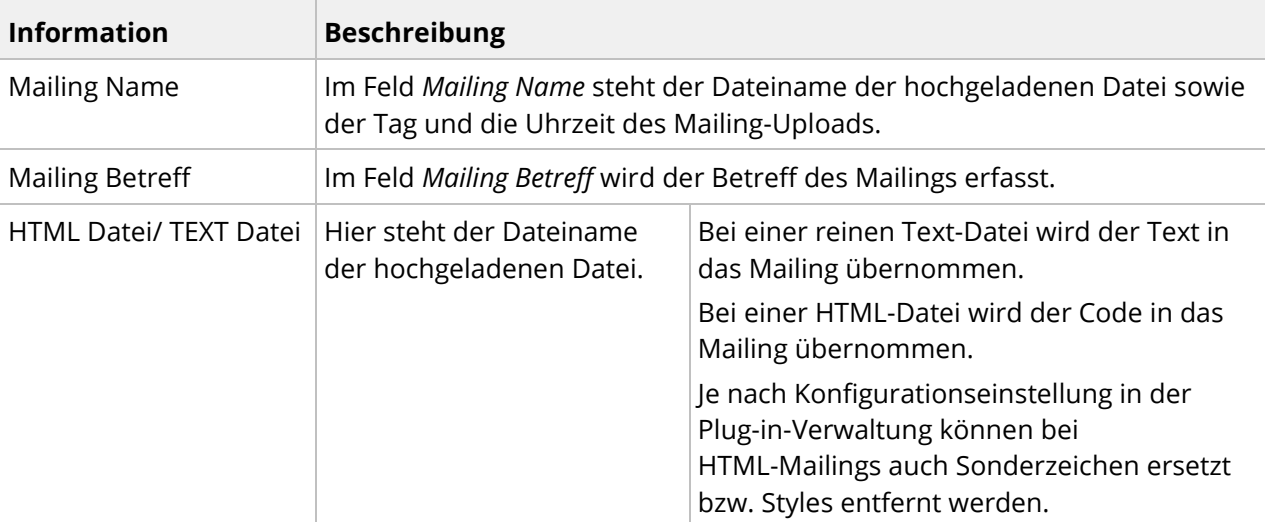

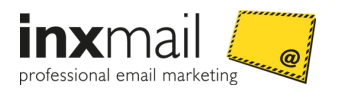

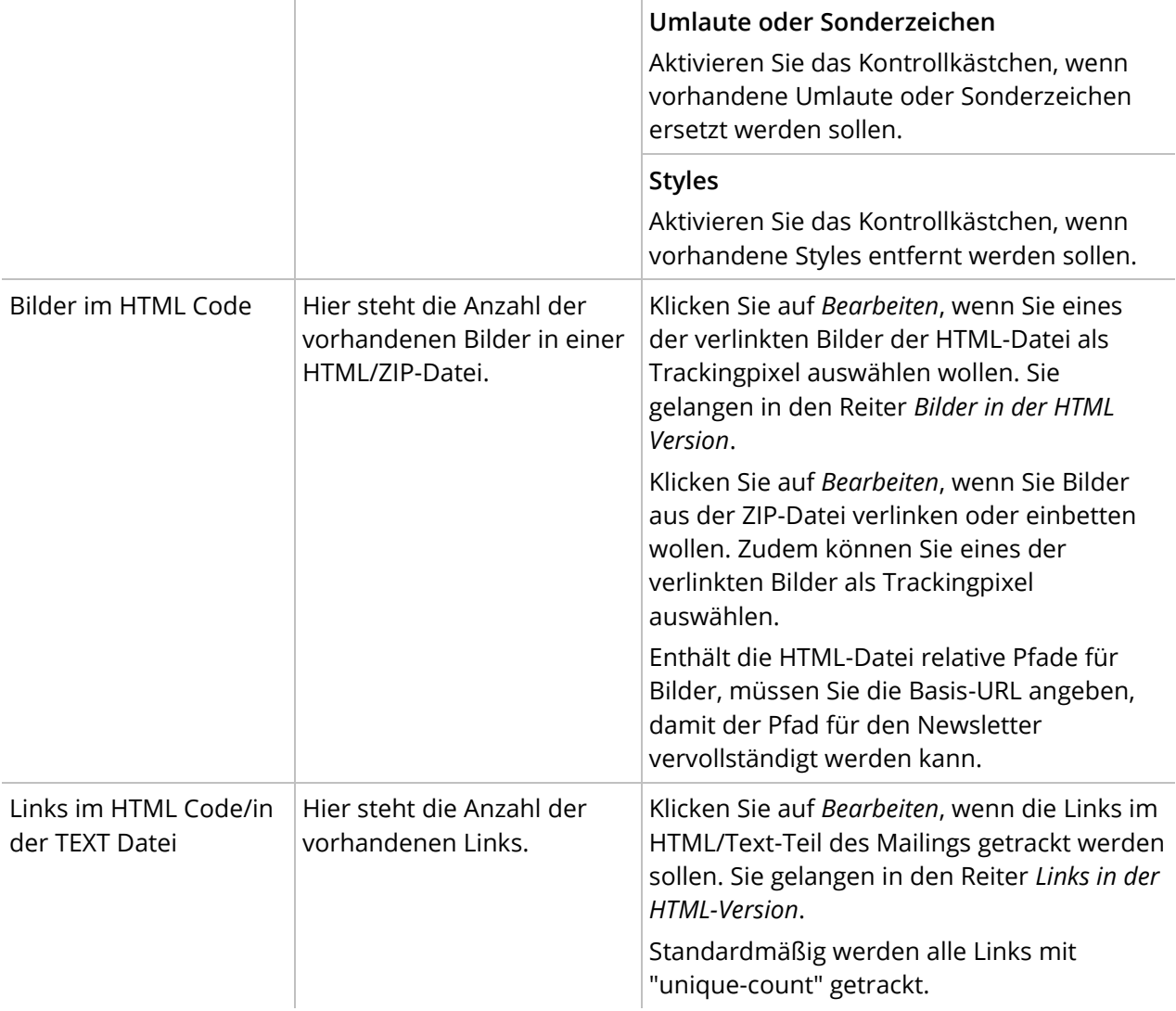

Klicken Sie auf *Weiter*, um in den Reiter *Bilder in der HTML Version* zu wechseln.

#### <span id="page-13-0"></span>4.2.2 Bilder in der HTML-Version

Im Reiter *Bilder in der HTML-Version* werden Ihnen alle in der Datei referenzierten Bilder angezeigt. Bilder, die aus einem ZIP-File stammen, können entweder verlinkt oder eingebettet werden. Fahren Sie mit der Maus über die Dateipfade, um eine kleine Vorschau des Bildes angezeigt zu bekommen.

#### Tracking Pixel wählen

Um Daten über die Öffnungsrate Ihres Mailings zu erhalten, können Sie eines der referenzierten Bilder auch mit einem Tracking Pixel versehen. Wählen Sie dafür eines der Bilder über die Optionsfelder aus. Um eine vorherige Auswahl zu löschen, klicken Sie auf die Schaltfläche *Kein Bild wählen*.

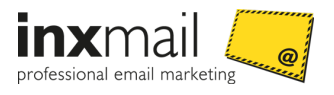

#### <span id="page-14-0"></span>4.2.3 Links in der HTML-Version

Im Reiter *Links in der HTML-Version* sind alle verwendeten Links im Mailing aufgelistet. Sie können alle oder nur einzelne Links tracken, d.h. auswerten, wie häufig ein Empfänger auf einen Link geklickt hat.

#### Name im Bericht

Im Feld *Name im Bericht* steht der Name des Links, wie er im Bericht aufgeführt wird. Je nach Konfigurationseinstellung erzeugt das Plug-in für jeden Link einen einfachen Namen in Form von HTML Link 1, HMTL Link 2 etc. Es ist daher empfehlenswert, die automatisch erzeugten Namen durch einen sprechenden Namen zu überschreiben, um den (getrackten) Link im Bericht schneller aufzufinden.

**Hinweis** Bevorzugen Sie leere Eingabefelder, überprüfen Sie die Konfigurationseinstellungen des Plug-ins. Das automatische Erzeugen von Namen für Links kann hier deaktiviert werden.

#### Linktyp

Unter Linktyp wählen Sie für alle oder einzelne Links aus, ob sie getrackt werden sollen.

Soll für alle Links derselbe Linktyp ausgewählt werden, klicken Sie unter *Alle* auf die Auswahlliste und wählen den gewünschten Linktracking-Typ aus. Der Linktracking-Typ wird nun für alle vorhandenen Links angewendet.

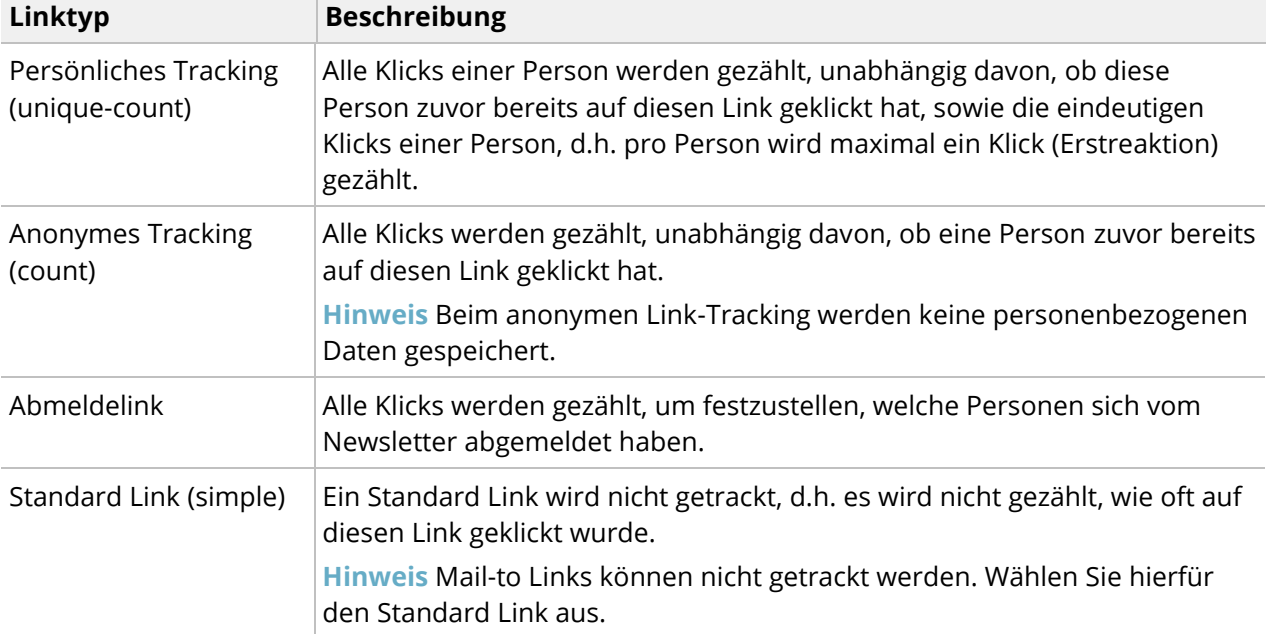

Folgende Linktypen stehen Ihnen zur Verfügung:

Möchten Sie für jeden einzelnen Link einen individuellen Linktracking-Typ auswählen, aktivieren Sie hinter jeder Linkadresse in der Spalte *Linktyp* eines der Optionsfelder.

Um festzustellen, wo ein Link im Mailing lokalisiert ist, können Sie auf eine Linkadresse klicken. Sie wechseln automatisch in den Reiter *Visueller Editor*, der eine Vorschau des bearbeiteten Mailings bietet.

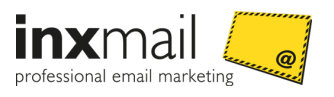

#### <span id="page-15-0"></span>4.2.4 Visueller Editor

Der *Visuelle Editor* bietet eine erste Vorschau des hochgeladenen Mailings. Sie können in diesem Reiter auch direkt die Bearbeitungsschritte aus den Reitern *Bilder in der HTML-Version* und *Links in der HTML-Version* durchführen.

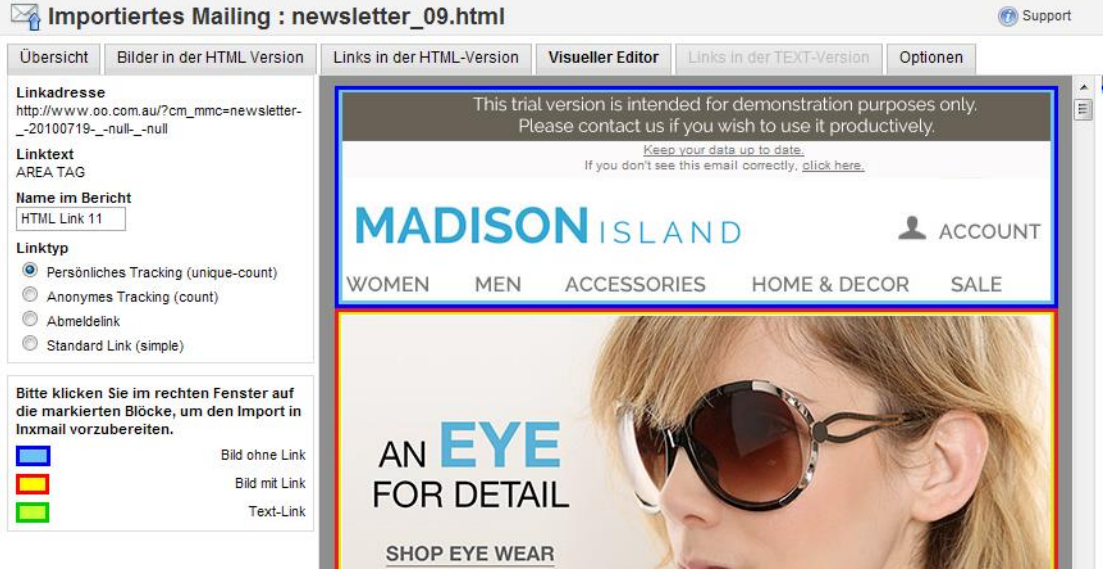

*Abb. 7: Mailing Upload Plugin: Visueller Editor*

Klicken Sie dafür auf die umrandeten Elemente.

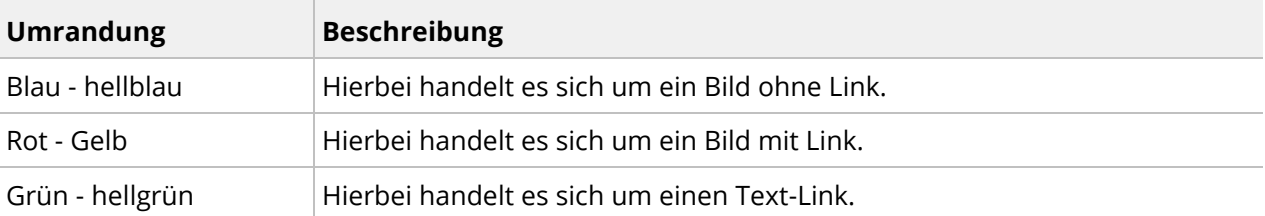

Für die Bearbeitung der Bilddateien bzw. Linkadressen können Sie das Formularfeld im linken Sichtbereich nutzen. Alle Änderungen, die Sie vornehmen, sind direkt in den Reitern *Bilder in der HTML-Version* und *Links in der HTML-Version* sichtbar.

#### <span id="page-15-1"></span>4.2.5 Links in der TEXT-Version

Im Reiter *Links in der TEXT-Version* können Sie die Links der TEXT-Datei bearbeiten. Gehen Sie wie im Reiter *Links in der HTML-Version* vor (*Links in der HTML-Version* Seite [12\)](#page-14-0).

#### <span id="page-15-2"></span>4.2.6 Optionen

Im Reiter *Optionen* haben Sie die Möglichkeit, das Mailing auf einen FTP-Server hochzuladen oder ein Webtracking zu nutzen.

**Hinweis** Die Einstellungen sind nur sichtbar, wenn sie in den Grundeinstellungen der Plug-in Verwaltung aktiviert wurden (*Plug-in konfigurieren* Seit[e 5\)](#page-7-0).

#### FTP-Einstellungen (optional)

Unter den *FTP-Einstellungen (optional)* können Sie das Mailing auf einen FTP-Server hochladen.

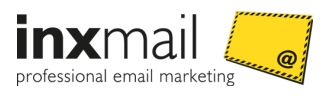

#### **Hinweis** Sind im Mailing keine Bilder vorhanden, wird das Formular nicht angezeigt.

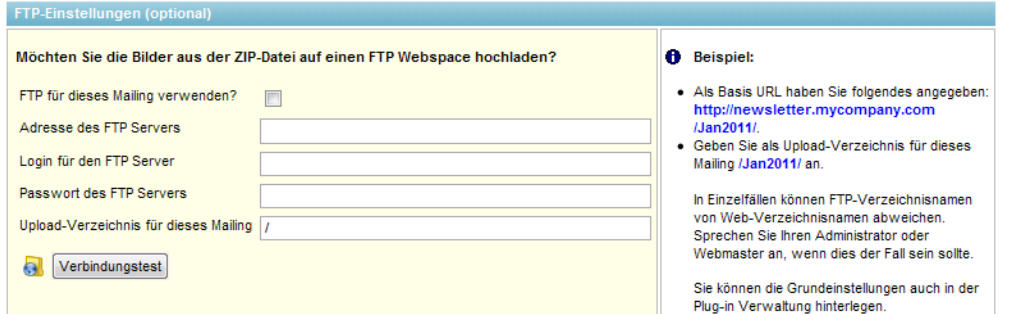

*Abb. 8: Mailing Upload Plugin: FTP-Einstellungen*

| <b>Einstellung</b>                       | <b>Beschreibung</b>                                                                                        |
|------------------------------------------|----------------------------------------------------------------------------------------------------|
| FTP für dieses Mailing<br>verwenden      | Aktivieren Sie das Kontrollkästchen, wenn Sie für das aktuelle Mailing<br>einen FTP-Server nutzen möchten. |
| Adresse des FTP<br>Servers               | Geben Sie hier die Adresse des FTP Servers ein.                                                            |
| Login für den FTP<br>Server              | Geben Sie hier den Loginnamen ein.                                                                         |
| Passwort des FTP<br>Servers              | Geben Sie hier das Passwort ein.                                                                           |
| Upload-Verzeichnis für<br>dieses Mailing | Geben Sie hier das Upload-Verzeichnis an.                                                                  |

Nehmen Sie hierfür folgende Einstellungen vor:

Klicken Sie auf *Verbindungstest*, wenn Sie die Verbindung zum angegebenen FTP Server testen möchten.

#### Webtracking (optional)

Unter *Webtracking (optional)* können Sie vorhandene Links mit Webtracking-Parametern ergänzen.

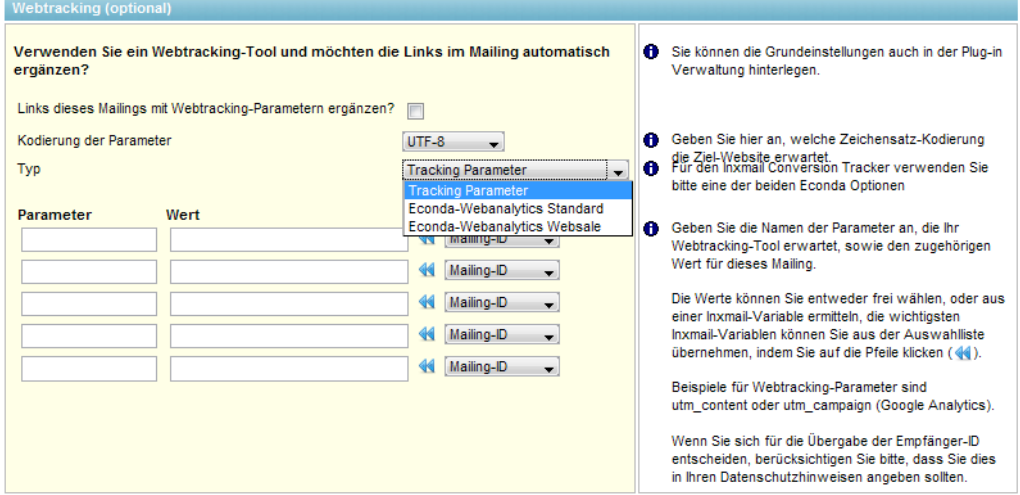

*Abb. 9: Mailing Upload Plugin: Webtracking-Parameter ergänzen*

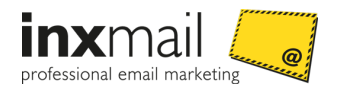

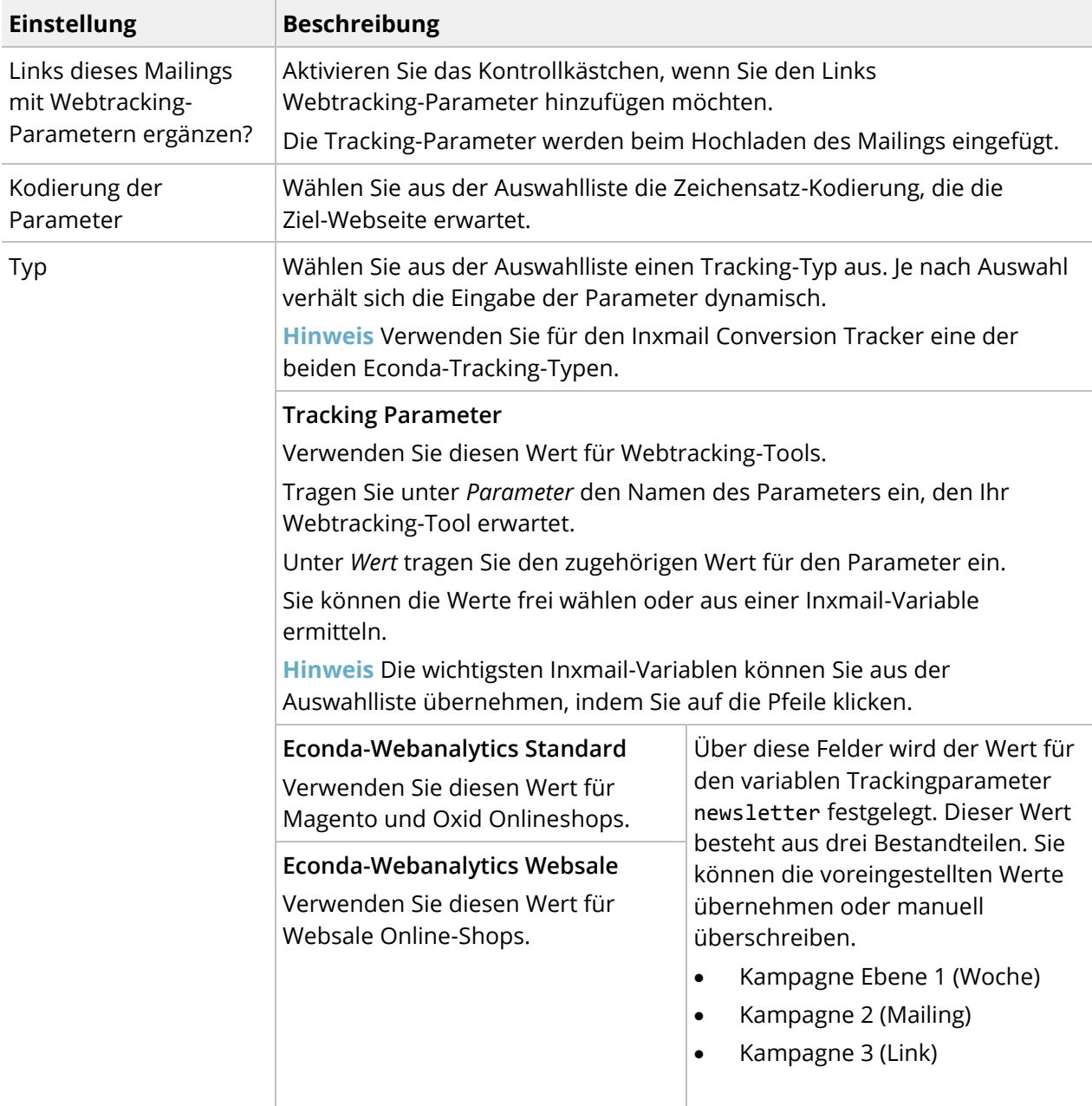

#### Nehmen Sie die Einstellungen vor:

#### **Ergänzende Informationen**

Detaillierte Informationen zur Verwendung und dem Aufbau der econda Trackingparameter finden Sie in folgendem Dokument:

» Anwenderhandbuch Inxmail Professional Conversion Tracker

## <span id="page-17-0"></span>4.3 Schritt 3: Mailing erzeugen

Haben Sie alle gewünschten Einstellungen vorgenommen, klicken Sie auf *Fertigstellen*. Sie haben das Mailing erfolgreich hochgeladen. Es wird in Ihrer Mailingliste unter dem angegebenen Mailingnamen abgelegt.

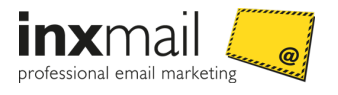

Sie können den Vorgang für weitere Mailings wiederholen. Klicken Sie dazu auf *Weiteres Mailing hochladen*.

Für eine weitere Bearbeitung öffnen Sie das hochgeladene Mailing im Agenten *Mailings*.

**Wichtig** Prüfen Sie den Inhalt des Mailings sorgfältig, bevor Sie das Mailing versenden!

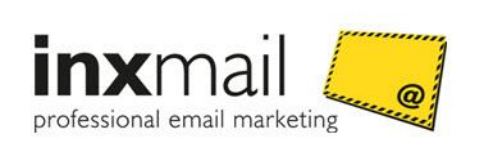

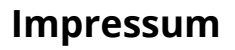

Herausgeber: Postanschrift Telefon: Fax: E-Mail: Internet: Autor:

Inxmail GmbH Wentzingerstr. 17, 79106 Freiburg +49 761 296979-0 +49 761 296979-9 [info@inxmail.de](mailto:info@inxmail.de) [www.inxmail.de](http://www.inxmail.de/) Inxmail GmbH

 $\overline{a}$ 

e